# **Create New Shapefile in ArcMap**

This section covers:

- o Creating a new shapefile in ArcCatalog
- o Adding shapefile to ArcMap
- o Adding polygon/point to shapefile
	- o Polygon using supplied corner points
	- o Polygon using supplied bounding box
	- o Circle using center point & buffer command

### **Creating a New Shapefile in ArcCatalog**

- 1. Open ArcCatalog
- 2. Select a folder that you want to create the shapefile in.

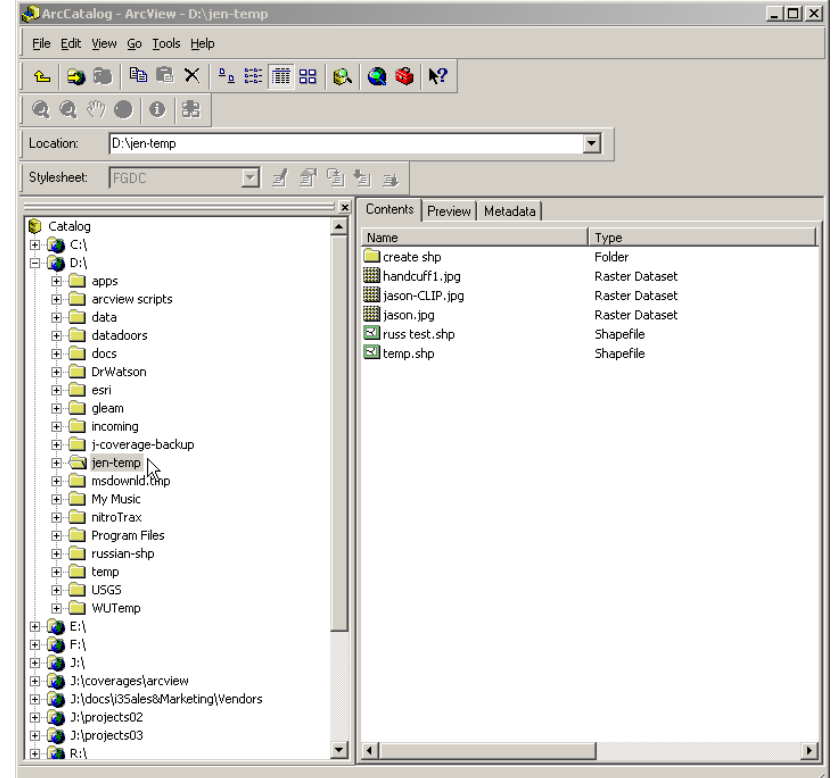

3. File, New, Shapefile…

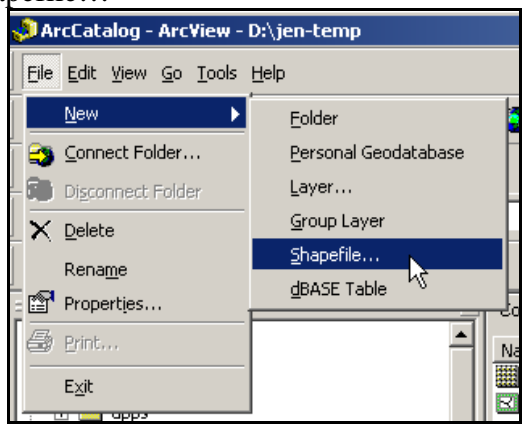

4. Enter a Name and select Feature Type. Select a Coordinate System by clicking Edit.

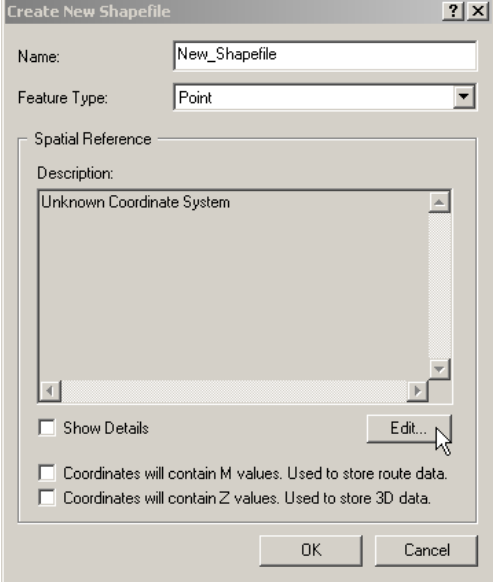

5. Choose Select. Go to the appropriate projection, for example, Geographic Coordinate Systems/World/WGS 84.prj. OR choose Import. Browse to a shapefile that has a coordinate system that you want to use. Click add. Click OK.

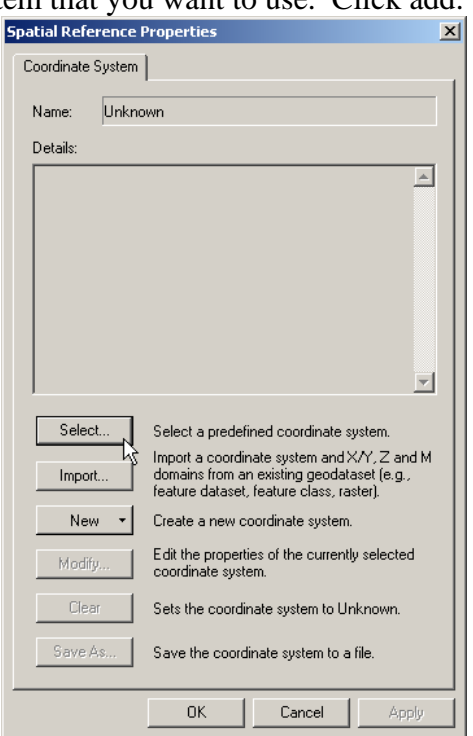

6. Click OK again.

# **Adding a Shapefile to ArcMap**

- 1. Open ArcMap
- 2. There are several ways to add a shapefile to ArcMap:
	- a. Drag and Drop the shapefile from ArcCatalog to ArcMap
	- b. In ArcMap go to File/Open

c. Click on the black/yellow plus arrow in the toolbar.

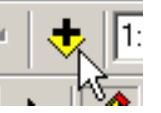

3. Turn on the shapefile in the Table of Contents (TOC).

## **Adding a Polygon/Point to a Shapefile**

To create a line, polygon or point, you must first create a sketch. A sketch is composed of all the vertices and segments of the feature. Vertices are the points at which the sketch changes direction, such as corners; segments are the lines that connect the vertices. The Sketch tool is the tool you will use most often to create a sketch. It has an accompanying context menu that helps you place vertices and segments more accurately.

#### **Step One: Setup**

1. In ArcMap, click on the "Start Editing" option under the "Editor" menu on the Editor extension toolbar.

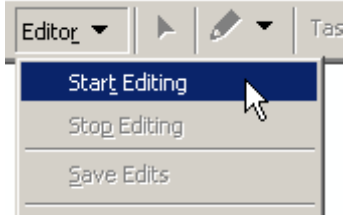

2. In the Task menu, select Task "Create New Feature" option.

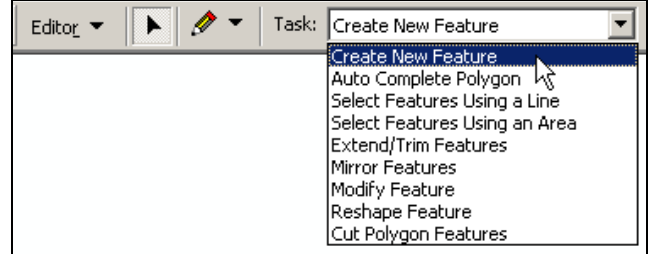

3. When you're creating a new feature, the target layer determines to which layer a new feature will belong. The Target Layer dropdown list contains the names of all the layers in the datasets.

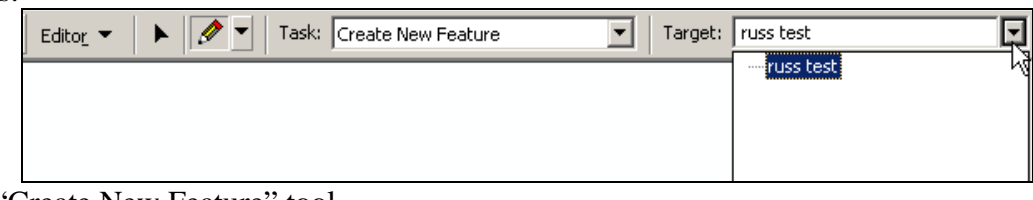

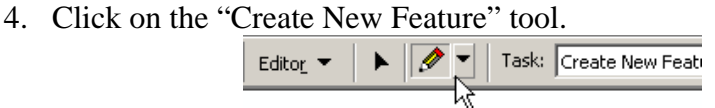

# **Step Two: Adding Feature**

- **1. Polygon using supplied corner points** 
	- **Method One:** 
		- 1. Right click in the map and select the "Absolute X, Y" option to input the X, Y coordinates. Use the "Enter" key to finish the point input. Repeat

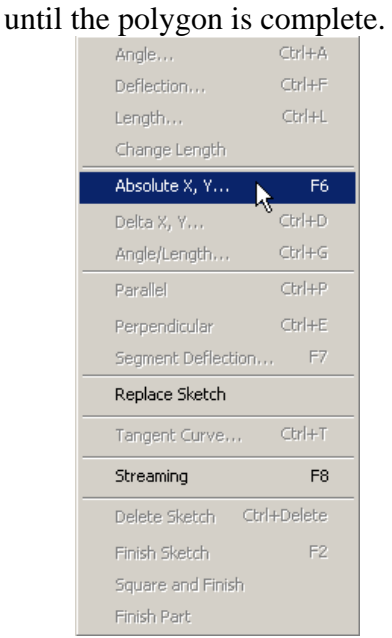

2. Right click in the map and "Finish Sketch" option to input the X, Y coordinates.

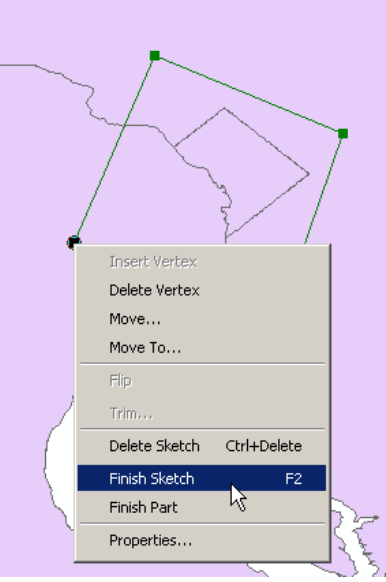

# **Method Two:**

- 1. Draw a polygon in the estimated location.
- 2. Double click to Finish Sketch
- 3. Select the Edit arrow.

![](_page_3_Picture_12.jpeg)

- 4. Change Task to "Modify Feature".
- 5. Select the Polygon.
- 6. Right click on a line in the polygon and select "Properties".

![](_page_4_Picture_4.jpeg)

7. The "Edit Sketch Properties" box will open. Click on one of the points and edit.

![](_page_4_Figure_6.jpeg)

8. When completed, click "Finish Sketch" in lower right hand corner of the Edit Sketch Properties box.

- **2. Polygon using supplied bounding box (example: 20 mile x 20 mile box)**  Note: Close all editing sessions.
	- **Set Map Units to Miles or Kilometers** 
		- 1. Go to View on the menu and select Data Frame Properties.

![](_page_5_Picture_4.jpeg)

- 2. Select Coordinates System tab.
- 3. Select a UTM coordinate system from the Projected Coordinates Systems and click Modify.<br>Data Frame Properties

![](_page_5_Picture_7.jpeg)

4. In the Linear Unit section, select Name and choose miles or kilometers.

![](_page_6_Picture_51.jpeg)

- 5. Click OK.
- 6. Go to the General tab in the Data Frame Properties.
- 7. Set the Units Map & Display to the chosen Linear Units Name selected above.

![](_page_6_Picture_52.jpeg)

#### 8. Click OK. **Drawing the Polygon**

1. Using the Sketch tool, click the first point, draw a line, and then right click on the map and select Angle/Length.

![](_page_7_Picture_1.jpeg)

2. The first box is the Angle, the second box in Length. Enter 0 in the Angle box and the number of miles in the Length box. Hit Enter on the keyboard.

![](_page_7_Figure_3.jpeg)

- 3. Right click on the map, enter -90 in the Angle box and the number of miles in the Length box. Hit Enter on the keyboard.
- 4. Right click on the map, enter -180 in the Angle box and the number of miles in the Length box. Hit Enter on the keyboard.
- 5. Right click on the map and select Finish Sketch.

![](_page_7_Picture_7.jpeg)

6. If needed, to center the box select Edit arrow on the Editor toolbar. Then select the polygon, holding down the right mouse button move the box to the required position.

# **3. Circle using Center Point & Buffer Command**

# **Center Point**

- 1. Create a point polygon.
- 2. Add to ArcMap.
- 3. Start Editing and enter the Center Point.
- OR
- 1. Select a point in a pervious shapefile, such as cities shapefile.

# **Buffer**

2. Go to Tools on the menu and select Buffer Wizard.

![](_page_8_Picture_65.jpeg)

3. Select The Feature of a Layer and select the correct layer. Click Next. **Buffer Wizard**  $\vert x \vert$ 

![](_page_8_Picture_66.jpeg)

4. Select the Buffer Distance and enter the radius amount in At a Specified Distance. Click Next.

![](_page_9_Picture_45.jpeg)

5. Select Yes at Dissolve Barriers Between. And select to save the polygon In a New Layer. Browse to a location on a hard drive and name the new shapefile. Click Finish.

![](_page_9_Picture_46.jpeg)

## **Step Three: Stop Editing**

1. When completed editing the shapefile, click on the "Stop Editing" option under the "Editor" menu on the Editor extension toolbar.

![](_page_9_Picture_6.jpeg)

2. Select the appropriate answer.

![](_page_10_Picture_1.jpeg)